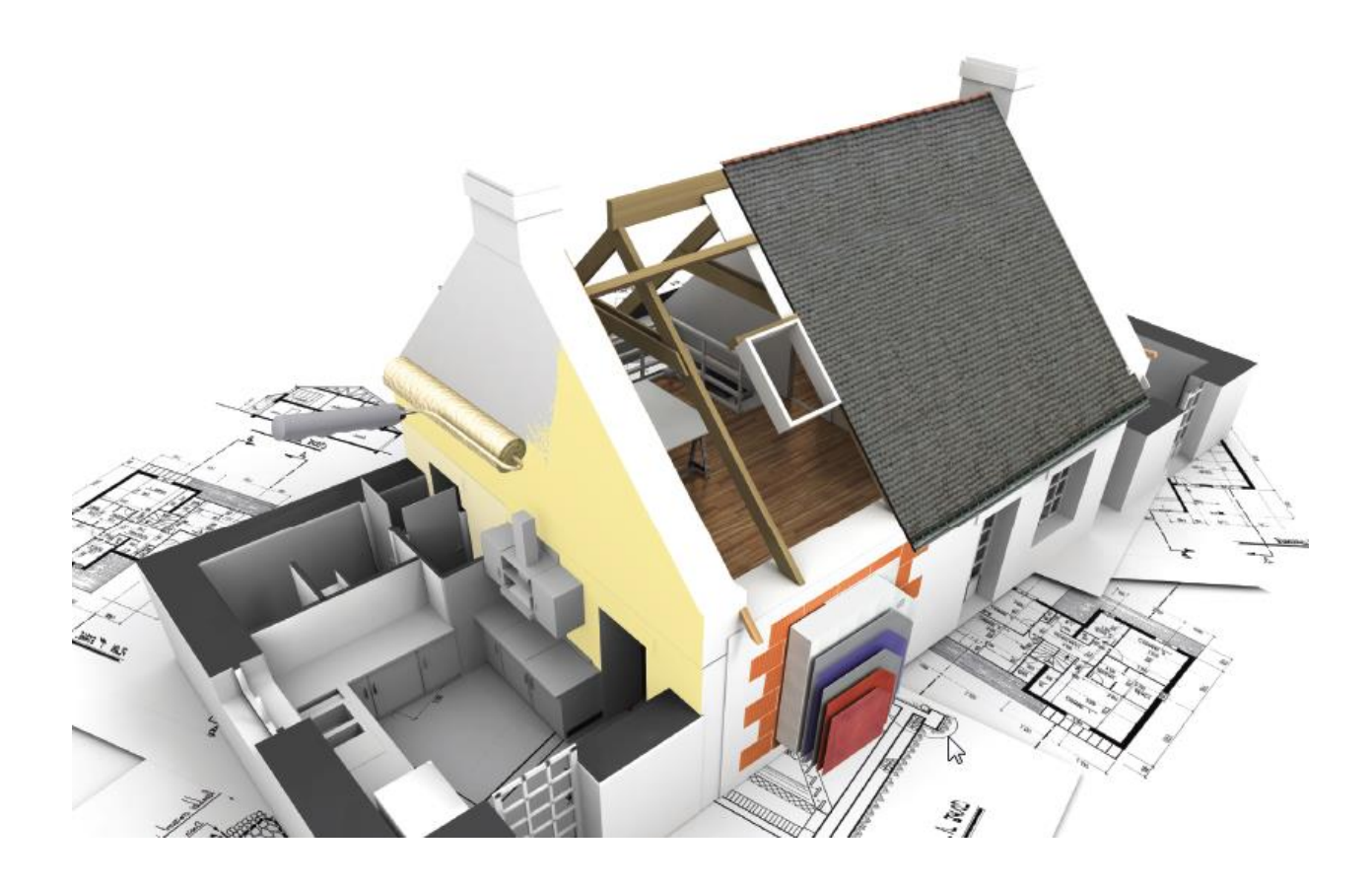

# Priročnik za uporabo programa **JUB JUBIZOL Engineering**

#### Vsebina

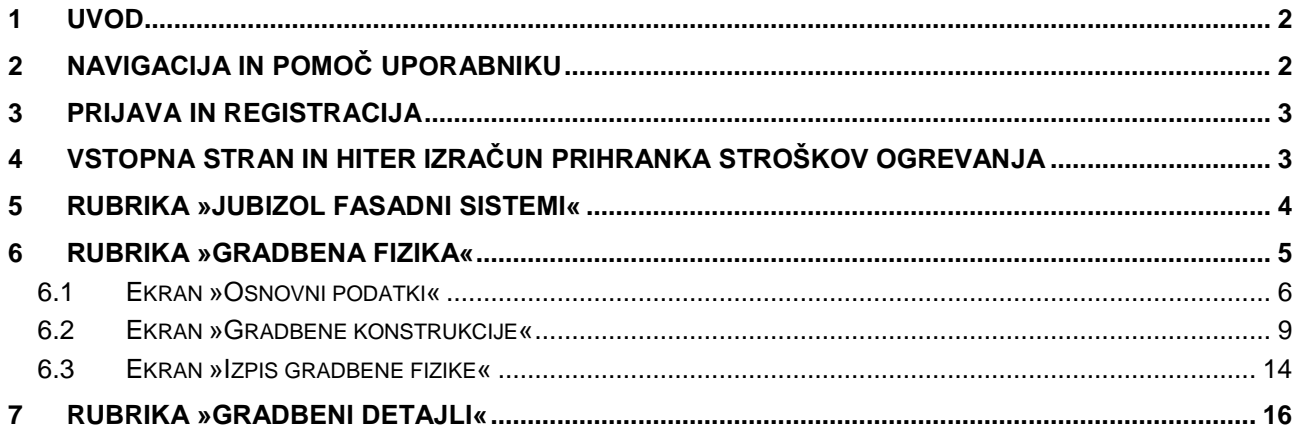

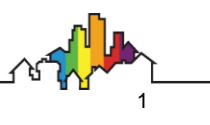

### <span id="page-1-0"></span>**1 Uvod**

Računalniški program »JUB JUBIZOL Engineering« vam omogoča hiter izračun prihranka stroškov ogrevanja in potrebne debeline toplotne izolacije za zadostitev zahtev Pravilnika o učinkoviti rabi energije v stavbah (Uradni list RS, št. 52/2010). Program ponuja tudi detajlnejši vpogled v gradbeno fiziko gradbenih konstrukcij (toplotna prehodnost in difuzija vodne pare), pomoč pri izbiri pravega fasadnega sistema za vašo stavbo in knjižnico gradbenih detajlov.

Program se nahaja na spletnih straneh JUB na naslovu [http://www.jub.si/fasadni-sistemi](http://www.jub.si/fasadni-sistemi-energetske-resitve/profesionalni-uporabniki/gradbena-fizika-sidranje)[energetske-resitve/profesionalni-uporabniki/gradbena-fizika-sidranje.](http://www.jub.si/fasadni-sistemi-energetske-resitve/profesionalni-uporabniki/gradbena-fizika-sidranje)

Računalniški program je izdelan z najboljšimi nameni kot pomoč projektantom in investitorjem, vendar ni za komercialno uporabo. Lastnik programa ne jamči za pravilnost preračunov in iz tega naslova ne nosi nikakršne odgovornosti. Lastnik programa je JUB, kemična industrija d.o.o. Nepooblaščeno kopiranje programa ali delov programa ni dovoljeno.

# <span id="page-1-1"></span>**2 Navigacija in pomoč uporabniku**

Program je razdeljen v štiri glavne ekrane, po katerih se sprehajate s klikom na zavihke zgoraj levo, na vstopno stran s kontakti, povezavami in hitrimi izračuni pa se vrnete s klikom na logotip programa desno zgoraj [\(Slika 1\)](#page-1-2). Interaktivna pomoč za uporabo programa se nahaja na dnu vsakega ekrana in vas kot čarovnik »Po korakih« vodi skozi vnos podatkov.

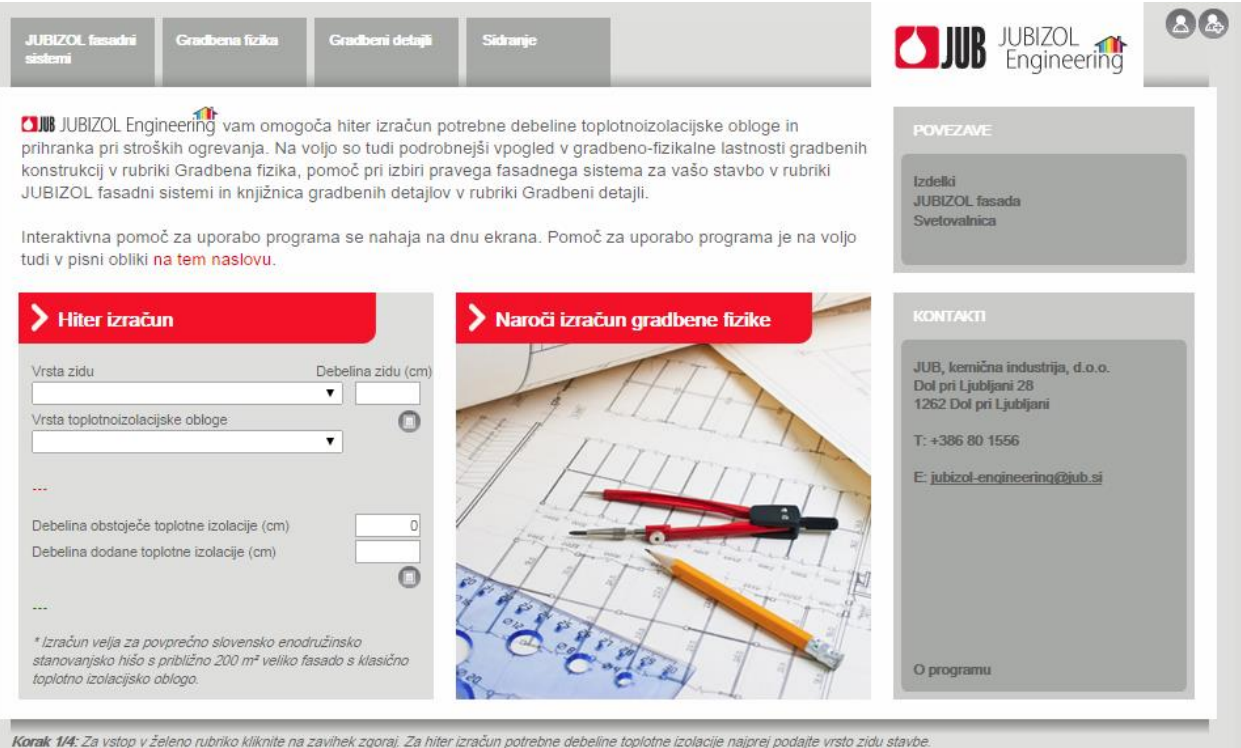

<span id="page-1-2"></span>Slika 1: Vstopni ekran programa »JUB JUBIZOL Engineering«

Dodatni opisi nekaterih bolj specifičnih vhodnih podatkov so na voljo ob preletu soležnih vprašajev, , s kurzorjem miške. V vseh dialognih oknih se pomoč uporabniku v obliki čarovnika »Po korakih« nahaja v zgornjem, zatemnjenem delu dialognega okna.

# <span id="page-2-0"></span>**3 Prijava in registracija**

Za uporabo nekaterih funkcij spletne različice programa se morate prijaviti. To lahko storite na kateremkoli ekranu programa s klikom na gumb  $\clubsuit$ . Polja označena z »\*« so obvezna [\(Slika 2\)](#page-2-2).

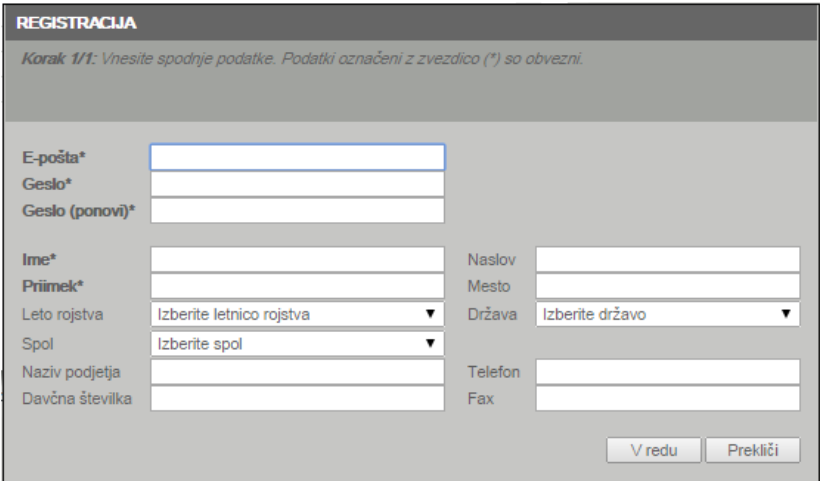

Slika 2: Registracija novega uporabnika

<span id="page-2-2"></span>V primeru da ste geslo pozabili, se vam ob vnosu napačnega gesla odpre okno z gumbom »Pošljite mi geslo na e-mail« [\(Slika 3\)](#page-2-3). V primeru veljavnega e-naslova, boste vaše obstoječe geslo dobili na vašo elektronsko pošto.

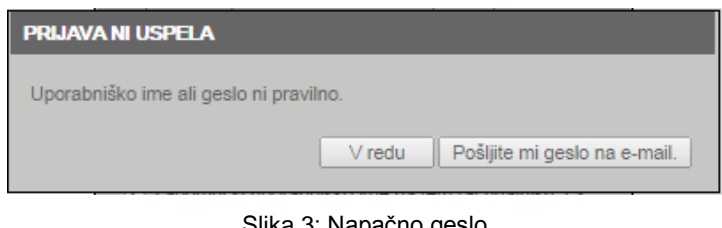

Slika 3: Napačno geslo

<span id="page-2-3"></span><span id="page-2-1"></span>Iz programa se odjavite s klikom na gumb

# **4 Vstopna stran in hiter izračun prihranka stroškov ogrevanja**

Na vstopni strani programa [\(Slika 1\)](#page-1-2) na desnem delu ekrana najdete koristne povezave vezane na JUBIZOL fasado, kontakte in vizitko programa.

Iz te strani lahko s klikom na sliko »Naroči izračun gradbene fizike« naročite izračun toplotne

prehodnosti in difuzije vodne pare skozi vašo obstoječo gradbeno konstrukcijo (tj. tipično zunanjo steno stavbe) ter izračun potrebnih dimenzij in vrste JUBIZOL fasade, s katero bi bistveno izboljšali tako energetsko učinkovitost vaše stavbe kot tudi podaljšali življenjsko dobo vaše fasade.

Na tej strani lahko opravite tudi hiter izračun potrebne debeline toplotne izolacije, ki bi za vaš tip zidu zadostila novemu Pravilniku o učinkoviti rabi energije v stavbah (Uradni list RS, št. 52/2010). Ugotovite lahko tudi približen posledični prihranek stroškov ogrevanja. Postopek je sledeč. Najprej podajte vrsto in debelino zidaka, iz katerega je sezidana vaša stavba. Nato iz spustnega seznama izberite vrsto toplotnoizolacijske obloge, s katero želite stavbo izolirati. Z rdečo barvo se vam izpiše potrebna debelina izolacije, z zeleno pa približen posledični letni prihranek stroškov ogrevanja. V primeru, da želite bodisi spremeniti katerega izmed vhodnih parametrov ali da je vaša stavba že toplotno izolirana, podajte nove vrednosti oz. debelino obstoječe toplotne izolacije in pritisnite na

soležni gumb kalkulatorja . Izračunata se vam nova potrebna debelina toplotne izolacije in nov prihranek stroškov ogrevanja.

Če želite primerjati še lastnosti JUBIZOL fasadnih sistemov z različnimi toplotnoizolacijskimi materiali in zaključnimi dekorativnimi ometi, nadaljujte v rubriko »JUBIZOL fasadni sistemi« s klikom na zavihek levo zgoraj. Če pa vas zanima podrobnejša slika gradbene fizike vaše obstoječe stene ali tiste z dodano JUBIZOL fasado (prehod toplote, nevarnost kondenzacije, ipd.), nadaljujte v rubriko »Gradbena fizika«.

#### <span id="page-3-0"></span>**5 Rubrika »JUBIZOL fasadni sistemi«**

V rubriki »JUBIZOL fasadni sistemi« si lahko ogledate lastnosti vseh JUBIZOL fasadnih sistemov, ki jih ponujamo. Po želji lahko izveste tudi več o gradbenih materialih, ki sestavljajo JUBIZOL fasado. Ekran te rubrike [\(Slika 4\)](#page-4-1) je razdeljen v dva dela. V levem delu ekrana izbirate materiale posameznih slojev fasade, v desnem delu ekrana pa se vam sproti izpisujejo lastnosti tako sestavljenega JUBIZOL fasadnega sistema.

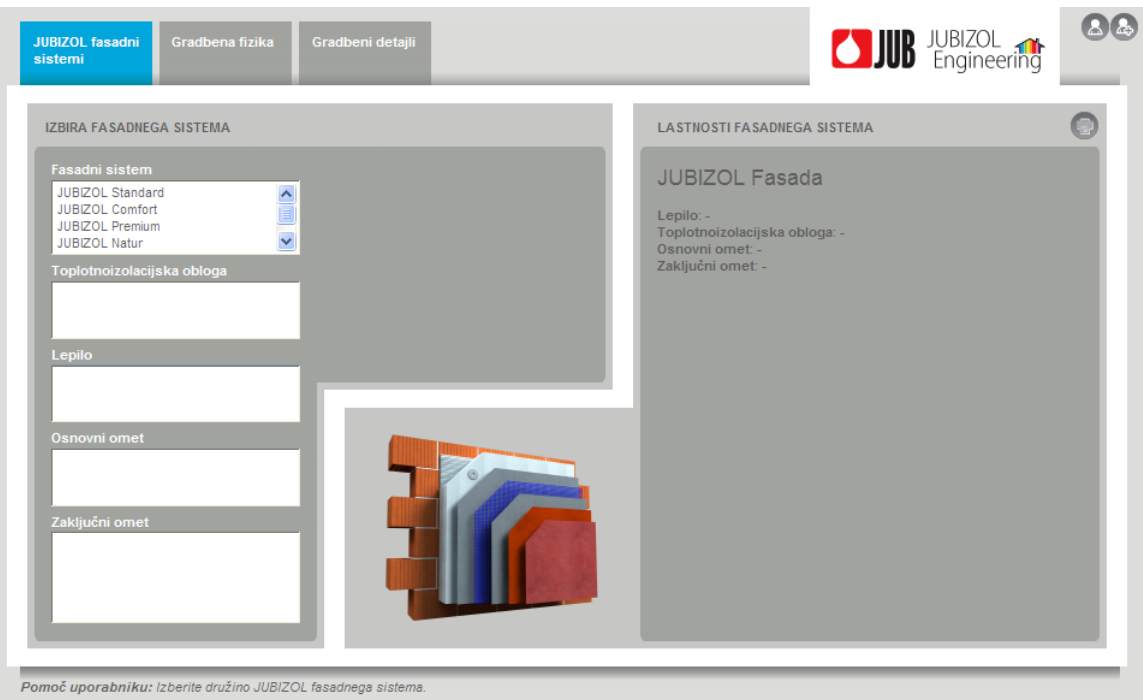

Slika 4: Ekran »JUBIZOL fasadni sistemi«

<span id="page-4-1"></span>Postopek izbire je sledeč. Najprej v seznamu »Fasadni sistemi« izberite družino JUBIZOL fasadnih sistemov. Za vse kombinacije fasadnih sistemov, ki jih ponujamo, izberite fasadni sistem »JUBIZOL fasada«. Takoj desno od izbirnega polja se vam prikaže kratek opis izbranega sistema. Nato v seznamu »Toplotnoizolacijska obloga« izberite želeno vrsto toplotne izolacije, ki je v izbrani družini JUBIZOL fasadnega sistema na voljo. Če je na voljo le en tip, se vam samodejno izbere le-ta. Nato pod »Lepilo« izberite vrsto gradbenega lepila, s katerim želite lepiti izbrano toplotno izolacijo na zid. Ponovno, v naboru lepil najdete le tista, ki so primerna za izbrano vrsto toplotnoizolacijskega materiala. Sledi še izbira vrste osnovnega in zaključnega ometa. Za lažje razumevanje vsakega izmed sestavnih slojev fasade se vam tekom izbire le-ti grafično označujejo na sliki fasadnega sistema. Za ogled podrobnejših lastnosti vsakega materiala na osnovni spletni strani (tehnični listi, poraba, ipd.) kliknite na povezavo [več], ki se pojavi v kratkem opisu izbranega materiala.

Ko izberete vse sloje JUBIZOL fasadnega sistema, se vam na desnem delu ekrana prikažejo njegove lastnosti, in sicer vse od požarne varnosti sistema, možnih debelin izolacijske obloge in granulacij zaključnega ometa do zahtev za izvedbo takšne JUBIZOL fasade. Izpišejo se vam tudi ostale gradbeno-fizikalne lastnosti fasadnega sistema, kot so potreben čas za izvedbo, teža fasade, stopnja paroprepustnosti, ipd. Vse lastnosti izbranega JUBIZOL fasadnega sistema si

<span id="page-4-0"></span>lahko tudi natisnete ali shranite na disk v PDF formatu, s klikom na gumb tiskalnika

# **6 Rubrika »Gradbena fizika«**

V rubriki »Gradbena fizika« lahko opravite detajlnejši izračun gradbene fizike različnih gradbenih konstrukcij, vse od streh, stropov in tal do notranjih in zunanjih sten vaše stavbe. Za to potrebujete le podatke o sestavi konstrukcije (vrsta materiala in debelina slojev) ter podatek o lokaciji stavbe. Glavni rezultati izračuna so prehod toplote, potrebna debelina toplotne izolacije, difuzija vodne pare in stopnja nevarnosti kondenzacije na površinah konstrukcije in v njeni notranjosti. Rubriko »Gradbena fizika« sestavljajo trije ekrani, v katerih podajate in spremljate rezultate izračuna. Natančno so opisani v nadaljevanju.

#### <span id="page-5-0"></span>**6.1 Ekran »Osnovni podatki«**

Ekran »Osnovni podatki« [\(Slika 5\)](#page-5-1) je sestavljen iz treh delov. V zgornjem levem delu ekrana so izpisani vaši podatki, če ste se v sistem že prijavili. Če se v sistemu v tem trenutku še ne želite registrirati, v vnosna polja »Izvajalec izračuna« vpišite vsaj svoje »Ime in priimek«. Vse podatke lahko za posamezen projekt poljubno spreminjate.

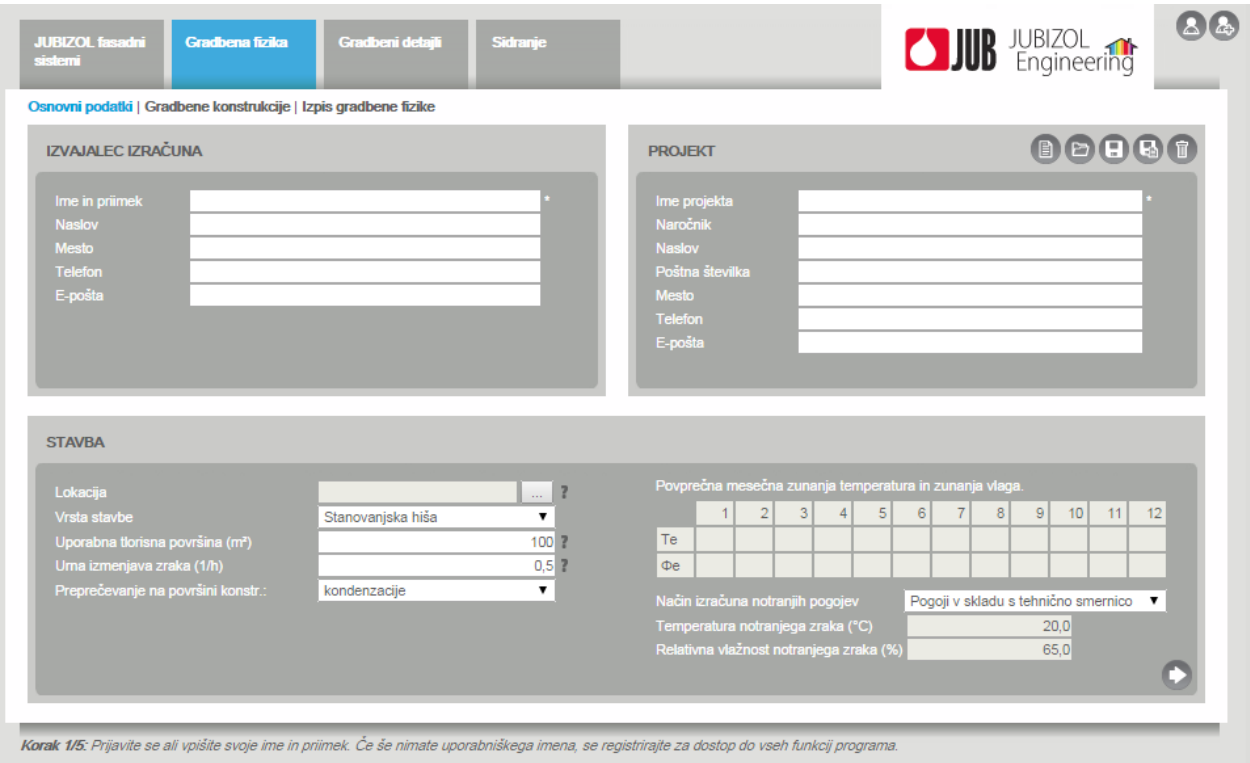

Slika 5: Ekran »Osnovni podatki«

<span id="page-5-1"></span>V zgornjem desnem delu ekrana se nahajajo podatki projekta. S klikom na gumb **lahko odprete** predhodno shranjen projekt, sicer v vnosno polje »Ime projekta« vpišite vsaj ime projekta. Takoj po vnosu imena projekta se vam modro obarva gumb diskete . S klikom nanj shranite projekt in gumb se ponovno obarva v sivo . Vsakič, ko v podatkih projekta opravite neko spremembo, se gumb obarva v modro in vas opozarja, da slednja sprememba še ni shranjena dokler ne kliknete nanj. Trenutno aktiven projekt lahko vedno tudi shranite pod novim imenom s klikom na gumb »Shrani kot« . S klikom na gumb **trenutno odprt projekt zbrišete iz svoje baze projektov**. S klikom na gumb pričnete s kreiranjem novega projekta. Za voljo varnosti slednja dva gumba zahtevata tudi potrditev.

V spodnjem delu ekrana »Osnovni podatki« [\(Slika 5\)](#page-5-1) se nahajajo podatki o vaši stavbi. V tem sklopu podatkov je nujno potrebno podati le lokacijo, kjer se stavba nahaja. To storite s klikom na gumb, ki se nahaja ob vnosnem polju »Lokacija«. Po kliku se vam odpre dialogno okno »Lokacija«

[\(Slika 6\)](#page-6-0), v katerem izberete vaši stavbi najbližje mesto. Pri tem si lahko pomagate z vnosnim poljem »Išči«, v katerega vtipkate le prvih nekaj črk imena vašega kraja in seznama »Okrajev« ter »Naselij« se vam bosta sproti temu ustrezno krčila. Tako boste kar najhitreje našli vaš kraj. V primeru, da vašega kraja ni v seznamu, lahko novo lokacijo definirate sami. Odkljukajte okence »Uporabniško definirana lokacija« in ročno vnesite podatke o povprečnih mesečnih zunanjih temperaturah in vlagah. Dodatne informacije glede teh parametrov lahko najdete na spletni strani Agencije Republike Slovenije za Okolje (ARSO):

(**[http://meteo.arso.gov.si/met/sl/climate/tables/pravilnik-ucinkoviti-rabi-energije/\)](http://meteo.arso.gov.si/met/sl/climate/tables/pravilnik-ucinkoviti-rabi-energije/),**

kjer se nahajajo »podnebne podlage za pravilnik o učinkoviti rabi energije«. Ko zaključite z izbiro lokacije stavbe, izbiro potrdite s klikom na gumb »V redu«. Izbrano lokacijo lahko naknadno tudi kadarkoli spremenite.

| <b>LOKACIJA</b>                                                                                                    |    |                                               |   |          |                                 |                       |                |                |                |   |                |   |                |                                                             |                 |           |
|----------------------------------------------------------------------------------------------------|----|-----------------------------------------------|---|----------|---------------------------------|-----------------------|----------------|----------------|----------------|---|----------------|---|----------------|-------------------------------------------------------------|-----------------|-----------|
| Korak 3/3: Mikroklimatski podatki za izbrano naselje so vzeti iz predpisane baze za Slovenijo. Za vnos uporabniško definiranih podatkov morate biti<br>registrirani! |    |                                               |   |          |                                 |                       |                |                |                |   |                |   |                |                                                             |                 |           |
| Išči<br><b>I</b> do<br>Okraj                                                                                                    |    | Mesto / naselje                               |   |          |                                 |                       |                |                |                |   |                |   |                |                                                             |                 |           |
| Večja mesta                                                                                                    | ×. | <b>AJDOVŠČINA</b><br><b>DOL PRI LJUBLJANI</b> | ۸ | Te       | $-1,0$                          | $\overline{2}$<br>2,0 | $\overline{3}$ | $\overline{4}$ | $\overline{5}$ | 6 | $\overline{7}$ | 8 | $\overline{9}$ | 10<br>6,0 10,0 15,0 18,0 20,0 20,0 16,0 10,0                | 11<br>4,0       | 12<br>1,0 |
|                                                                                                    |    | <b>DOMŽALE</b>                                |   | $\Phi$ e |                                 |                       |                |                |                |   |                |   |                | 82,0 77,0 72,0 70,0 73,0 72,0 74,0 76,0 80,0 82,0 85,0 86,0 |                 |           |
|                                                                                                    |    |                                               |   |          | Uporabniško definirana lokacija |                       |                |                |                |   |                |   | V redu         |                                                             | <b>Prekliči</b> |           |

Slika 6: Dialogno okno »Lokacija«

<span id="page-6-0"></span>V spodnjem delu ekrana »Osnovni podatki« [\(Slika 5\)](#page-5-1) po potrebi le še spremenite vrsto stavbe, če vas zanima izračun gradbene fizike za industrijsko stavbo, ter vnesite uporabno tlorisno površino vaše stavbe in tipično urno izmenjavo zraka, ki jo v vašem gospodinjstvu prakticirate. Slednja dva podatka sta sicer potrebna samo za račun energetske učinkovitosti celotne stavbe.

Pri izračunu kondenzacije na notranji površini konstrukcije, je potrebno podati kaj želimo preprečevati. Po slovenski tehnični smernici mora biti tu izbrano »preprečevanje kondenzacije«. Možna izbira za informativni izračun je tudi preprečevanje plesni ali pa korozije (milejše zahteve).

Za notranjo temperaturo in vlago lahko poleg predpisanih »pogojev v skladu s tehnično smernico« (notranja temperatura 20°C in pa notranja relativna vlažnost 65%.) računamo s poljubno »konstantno notranjo temperaturo in vlago«. V primeru da notranjih pogojev ne poznamo, standard SIST EN ISO 13788:2013 Aneksu A dopušča, da te pogoje izračunamo v odvisnosti od zunanjih pogojev. Izbiramo lahko med »malo intenziteto koriščenja« in pa »veliko intenziteto koriščenja« [\(Slika 7\)](#page-7-0).

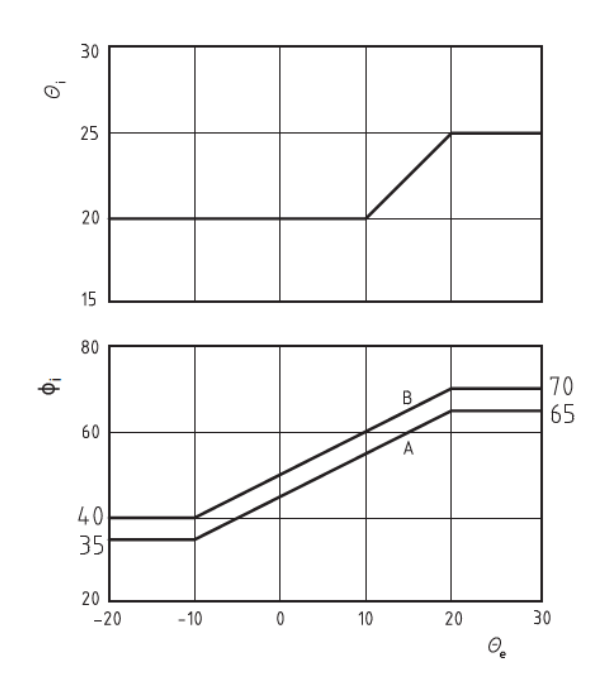

Slika 7: Notranji pogoji v odvisnosti od zunanje temperature

<span id="page-7-0"></span>Poleg tega lahko notranje pogoje izračunamo iz razredov vlažnosti. Tukaj moramo dodatno izbrati tip prostorov [\(Slika 8\)](#page-7-1). Tako se nam notranji pogoji določijo iz grafa [\(](#page-8-1)

#### <span id="page-7-1"></span>[Slika 9\)](#page-8-1)

| Način izračuna notranjih pogojev  | Nepoznani pogoji - razredi vlažnosti                                     |  |  |  |  |  |  |  |
|-----------------------------------|--------------------------------------------------------------------------|--|--|--|--|--|--|--|
| Temperatura notranjega zraka (°C) | 20.0                                                                     |  |  |  |  |  |  |  |
| Razredi notranje vlažnosti        | Pisarne, prodajalne, prostori z normalno z ▼                             |  |  |  |  |  |  |  |
|                                   | Nenaseljeni prostori, skladišča                                          |  |  |  |  |  |  |  |
|                                   | Pisarne, prodajalne, prostori z normalno zasedenostio                    |  |  |  |  |  |  |  |
| Prostori ki se veliko koristijo   |                                                                          |  |  |  |  |  |  |  |
|                                   | Športne hale, kuhinje, kantine                                           |  |  |  |  |  |  |  |
|                                   | ajte za dostop do vseh funkcij progra Posebne zgradbe (pralnice, bazeni) |  |  |  |  |  |  |  |

Slika 8. Izbira tipa prostorov

<span id="page-8-1"></span>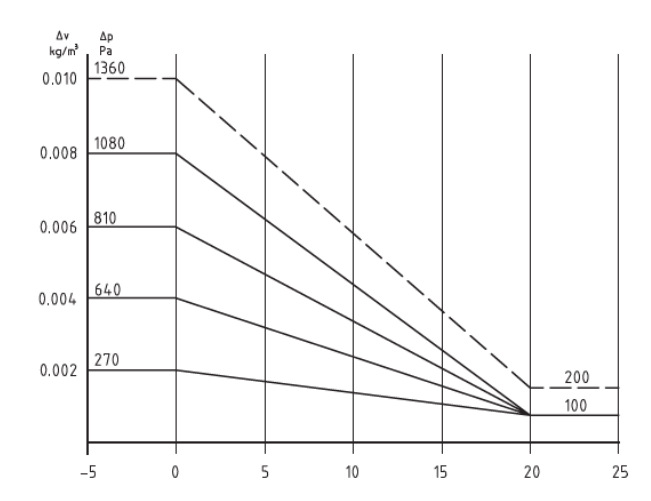

Slika 9: Odvisnost notranjih pogojev od zunanje temperature in razredov vlažnosti

Na naslednji ekran »Gradbene konstrukcije« lahko nadaljujete tudi s klikom na gumb , desno spodaj.

#### <span id="page-8-0"></span>**6.2 Ekran »Gradbene konstrukcije«**

Na ekranu »Gradbene konstrukcije« [\(Slika 10\)](#page-9-0) opravljate izračune gradbene fizike posameznih gradbenih konstrukcij vaše stavbe. Postopek je sledeč. Najprej v vnosno polje »Ime konstrukcije« vpišite ime gradbene konstrukcije. Če imate kakšno konstrukcijo že shranjeno, jo lahko oprete s klikom na gumb **.** Takoj po vnosu imena se vam gumb diskete **odobno** obarva v modro. Podobno kot na ekranu »Osnovni podatki« vas modro obarvan gumb opozarja, da spremembe v konstrukciji še niso shranjene dokler ne kliknete nanj. Trenutno aktivno konstrukcijo lahko shranite tudi pod kakšnim drugim imenom s klikom na gumb  $\Box$ . S klikom na gumb  $\Box$  trenutno odprto konstrukcijo

zbrišete iz svoje baze konstrukcij. S klikom na gumb **ili pričnete s kreiranjem nove gradbene** konstrukcije. Vsak projekt ima lahko poljubno število konstrukcij. V trenutno aktivnem projektu lahko odprete tudi gradbene konstrukcije iz drugih projektov. Pri tem se naredi kopija konstrukcije v trenutno odprtem projektu.

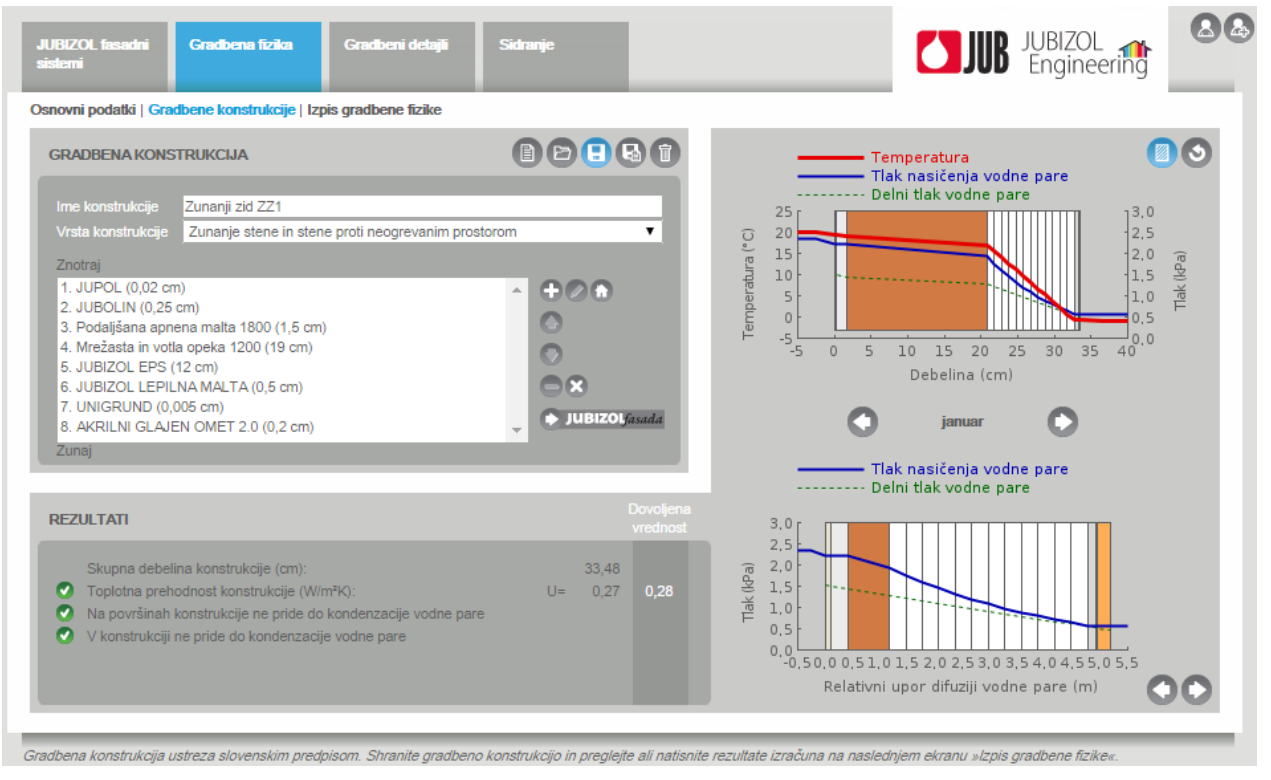

Slika 10: Ekran »Gradbene konstrukcije«

<span id="page-9-0"></span>Po vnosu imena konstrukcije iz spustnega seznama »Vrsta konstrukcije« izberite še vrsto konstrukcije in pričnite s podajanjem njenih slojev. S klikom na gumb a dodate nov sloj konstrukcije. Po kliku se vam odpre dialogno okno »Dodaj sloj« [\(Slika 11\)](#page-10-0), v katerem lahko podobno kot pri iskanju kraja vaše stavbe [\(Slika 6\)](#page-6-0) poiščete material, ki predstavlja ta sloj gradbene konstrukcije. Vnesti je potrebno še debelino sloja, pri čemer opazite, da lahko nekateri materiali nastopajo samo v omejeni debelini (kot npr. razni premazi, barve, folije, ipd.). Ob vnosu prevelike debeline boste o tem jasno opozorjeni, ali pa se debelina niti ne bo dala spremeniti. Dialogno okno zaprete s klikom na gumb »V redu« ali »Prekliči«. S kliki na gumba in in in katerikoli označen sloj premikate proti notranjosti oz. zunanjosti stavbe oz. konstrukcije, s klikom na gumb  $\Box$  označen sloj izbrišete, s klikom na gumb  $\Box$  izbrišete vse sloje konstrukcije. Vsak sloj lahko naknadno s klikom na gumb **tudi poljubno spreminjate**, bodisi le njegovo debelino ali vrsto materiala v definirani debelini, ali oboje, in obenem opazujete posledico spremembe na rezultate, ki se vam sočasno izpisujejo v spodnjem levem delu ekrana [\(Slika 10\)](#page-9-0). Program vsebuje tudi nek nabor tipičnih gradbenih konstrukcij (npr. tipične zunanje stene, stropovi in strehe). Takšno tipično konstrukcijo lahko s klikom na gumb kar naložite in le še po potrebi popravite debeline ali vrste materialov posameznih slojev.

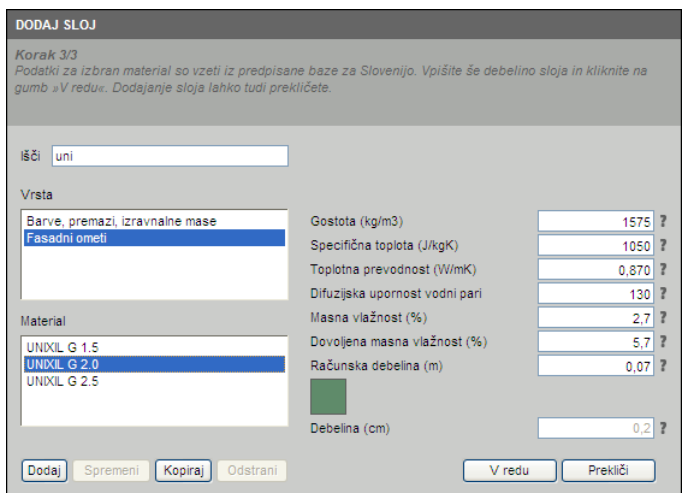

Slika 11: Dialogno okno »Dodaj sloj«

<span id="page-10-0"></span>Ob vnosnem polju slojev konstrukcije se nahaja še gumb »Dodaj JUBIZOL fasado« + JUBIZOL fasada ki se obarva v opozorilno rdečo barvo takrat, ko je toplotna prehodnost dane konstrukcije večja od dovoljene maksimalne vrednosti, t.i. vrednosti *Umax*. To je slučaj, ko je konstrukcija premalo toplotno izolirana. S klikom na gumb **lahko kata ku**lahko h konstrukciji dodate JUBIZOL fasado, ki bo pisana na kožo vaši stavbi. Po kliku na gumb se vam odpre dialogno okno »Dodaj JUBIZOL fasado« [\(Slika 12\)](#page-10-1), kjer samo sledite čarovniku za pomoč v zgornjem delu okna. Med drugim boste vprašani o številu etaž vaše stavbe, velikosti napuščev, ipd. Ko zaključite s podajanjem vseh teh parametrov, se vam v desnem delu dialognega okna izpišejo lastnosti izbranega fasadnega sistema. Če ste z izbiro zadovoljni, potrdite dodajanje fasade s klikom na gumb »V redu«, sicer po želji spreminjajte sestavne sloje dokler z izbiro niste zadovoljni. Pri tem opazite, da so nabori materialov za posamezne sloje odvisni od lastnosti vaše stavbe (višina, napušči) ter od vrste izbrane toplotne izolacije in končno tudi od vrste zaključnega ometa.

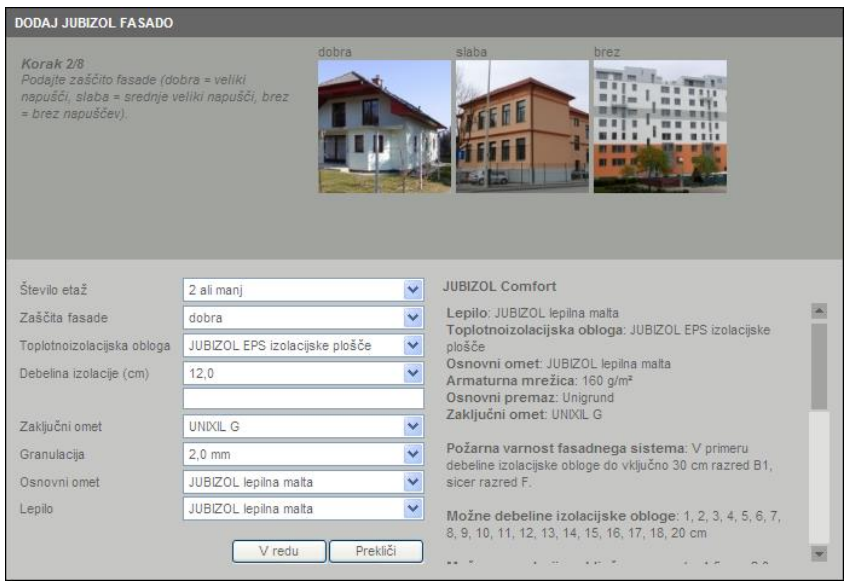

Slika 12: Dialogno okno »Dodaj JUBIZOL fasado«

<span id="page-10-1"></span>V primeru, da želite debelino toplotne izolacije oz. kateri drug sestavni sloj JUBIZOL fasade

ponovno spremeniti, v seznamu slojev konstrukcije dvokliknite na sloj fasade. Tokrat se vam odpre okno »Dodaj JUBIZOL fasado« [\(Slika 12\)](#page-10-1) s predhodno izbranimi vrednostmi, ki jih le še po želji spremenite. Spremembe lahko tudi prekličete s klikom na gumb »Prekliči« oz. potrdite s klikom na gumb »V redu«.

V primeru, da h konstrukciji želite dodati sloj nekega materiala, ki ga v bazi materialov ne najdete, lahko kreirate tudi nov material in ga dodate v svojo bazo materialov s klikom na gumb »Dodaj« v dialognem oknu »Dodaj sloj« [\(Slika 11\)](#page-10-0). Odpre sem vam novo dialogno okno »Dodaj material« [\(Slika 13\)](#page-11-0), kjer v vnosna polja vpišete vse gradbeno-fizikalne lastnosti tega materiala. Pod »Material« vpišite ime materiala, v spustnem seznamu »Skupina« pa izberite skupino materialov v bazi, v katero želite material dodati. Pri kreiranju novega materiala lahko definirate tudi privzeto oz. najmanjšo in največjo možno debelino za sloj iz tega materiala ter njegovo barvo za lažjo identifikacijo na diagramih gradbene fizike. Material dodate v bazo s klikom na gumb »V redu«.

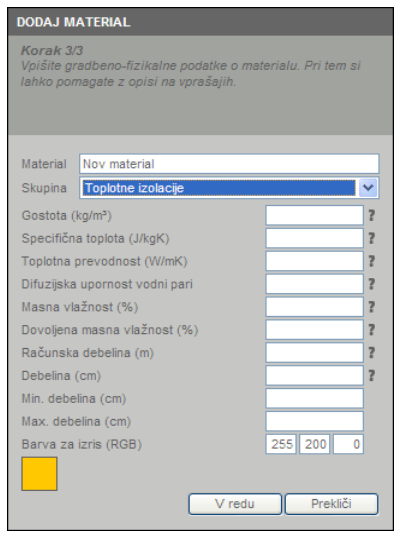

Slika 13: Dialogno okno »Dodaj material«

<span id="page-11-0"></span>V primeru, da v bazo materialov želite dodati nek material, ki ima zelo podobne gradbeno-fizikalne lastnosti kot že nek obstoječ material v bazi, slednjega v dialognem oknu »Dodaj sloj« [\(Slika 11\)](#page-10-0) le označite in kliknite na gumb »Kopiraj«. Tokrat se vam odpre dialogno okno »Kopiraj material« [\(Slika 14\)](#page-12-0), v katerem so v vnosnih poljih gradbeno-fizikalne lastnosti kopiranega materiala že izpisane. Slednje po potrebi spremenite in materialu dajte novo ime. Kopiranje materiala zaključite s klikom na gumb »V redu«. Vsi na novo kreirani materiali se v dialognem oknu »Dodaj sloj« [\(Slika](#page-10-0)  [11\)](#page-10-0) pojavijo na dnu seznama izbrane skupine in imajo poleg imena oznako »(uporabniško definiran)«. Le in samo te materiale lahko naknadno tudi spreminjate ali jih odstranite iz baze. To storite s klikom na gumb »Spremeni« oz. »Odstrani« v dialognem oknu »Dodaj sloj« [\(Slika 11\)](#page-10-0).

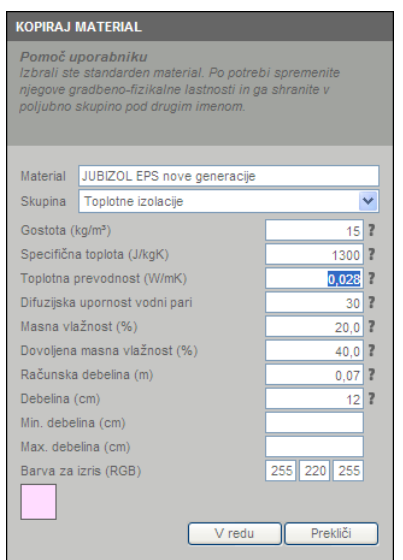

Slika 14: Dialogno okno »Kopiraj material«

<span id="page-12-0"></span>V spodnjem in desnem delu ekrana »Gradbene konstrukcije« [\(Slika 10\)](#page-9-0) se sočasno, ko dodajate ali spreminjate posamezne sloje konstrukcije, izpisujejo rezultati izračuna gradbene fizike (prehod toplote in difuzija vodne pare skozi konstrukcijo). Vse dokler je vsaj ena vrstica rezultatov izpisana z rdečo barvo, konstrukcija ne ustreza slovenskim predpisom. V spodnji vrstici ekrana, kjer se nahaja »Pomoč uporabniku«, so izpisani nasveti, kaj morate postoriti, da minimalnim pogojem zadostite. Za pomoč pri tem, so desno od rezultatov izpisane tudi mejne dovoljene vrednosti, katere morate s temi spremembami (dodajanje fasade, povečanje debeline toplotne izolacije, dodajanje parne zapore, ipd.) doseči.

Na desnem delu ekrana se prav tako sočasno s spremembami slojev gradbene konstrukcije izrisujeta diagram prehoda toplote skozi konstrukcijo in diagram difuzije vodne pare. Pri slednjem bodite pozorni, ker je na vodoravni osi v metrih prikazan relativni upor difuziji vodne pare posameznih slojev konstrukcije in ne debelina teh slojev. Debeline slojev so prikazane samo na

zgornjem diagramu. S klikom na gumb šrafur prikažete lastne barve materialov slojev. S

ponovnim klikom na gumb šrafur lahko prikaz barv tudi popolnoma izklopite. S klikom na gumb

sprožite ponovni izračun in izris, če se le-ta nista izvršila. S klikom na gumb **nadaljujete** na ekran »Izpis gradbene fizike«.

Sloji, ki imajo toplotno upornost večjo od 0,25 W/m<sup>2</sup>K, se na grafu razdelijo na rezine z R<0,25 W/m<sup>2</sup>K. V praksi to pomeni, da se na primer sloj JUBIZOL EPS izolacije debeline 12 cm, razdeli na 12 rezin debeline 1 cm [\(Slika 15\)](#page-13-1).

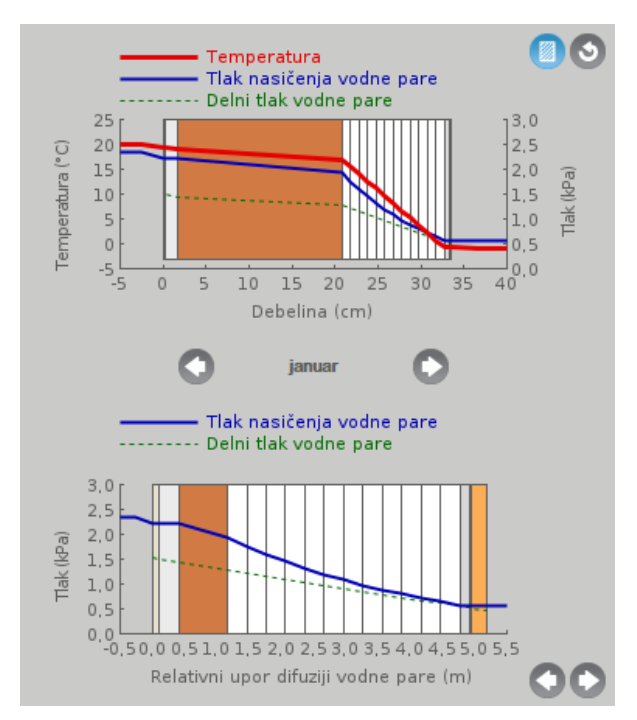

Slika 15: Grafični prikaz mesečnih temperatur in tlakov vodne pare ter razdelitve sloja na rezine

<span id="page-13-1"></span>S klikom na gumb ali D, levo in desno od naziva izbranega meseca, se pomikamo po mesecih. Ker se temperature in vlažnosti po mesecih spreminjajo, se tudi grafi med seboj razlikujejo. Kadar se črta, ki prikazuje »delni tlak vodne pare«, stika s črto »tlaka nasičenja vodne pare«, takrat v tej ravnini pride do kondenzacije vodne pare. Vodna para se potem naslednji mesec lahko še dodatno akumulira ali pa se začne izsuševati. V primeru izsuševanja se lahko grafa dotikata ravno zaradi prej nakopičene vlage v sloju [\(Slika 16\)](#page-13-2).

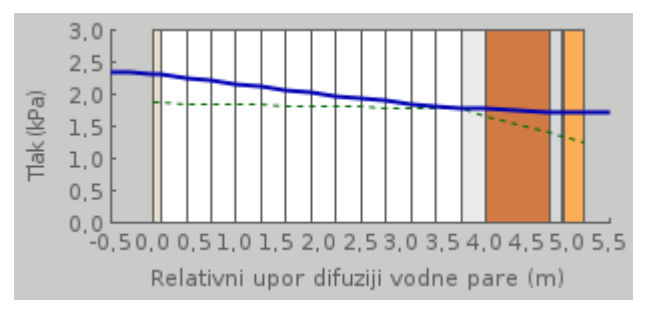

<span id="page-13-2"></span>Slika 16: Primer razporeditve tlakov za mesec maj, zaradi nakopičenega kondenzata iz prejšnjih mesecev

#### <span id="page-13-0"></span>**6.3 Ekran »Izpis gradbene fizike«**

Na tem ekranu imate izpisane vse vhodne podatke o projektu, stavbi in o trenutno aktivni gradbeni konstrukciji. Izpisani so tudi vaši uporabniški podatki in vsi rezultati gradbene fizike z vsemi diagrami in še podrobnejšimi sporočili o ustreznosti ali neustreznosti konstrukcije. Tukaj se sporočilo pojavi za vsako neustrezno rezino sloja [\(Slika 17\)](#page-14-0).

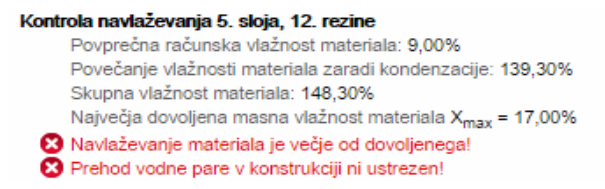

Slika 17: Izpis neustreznosti za posamezno rezino v sloju

<span id="page-14-0"></span>Neregistrirani uporabniki tukaj ne morejo videti podrobnejših vhodnih in izračunanih parametrov, medtem ko registrirani uporabniki vidijo celoten podrobnejši izpis.

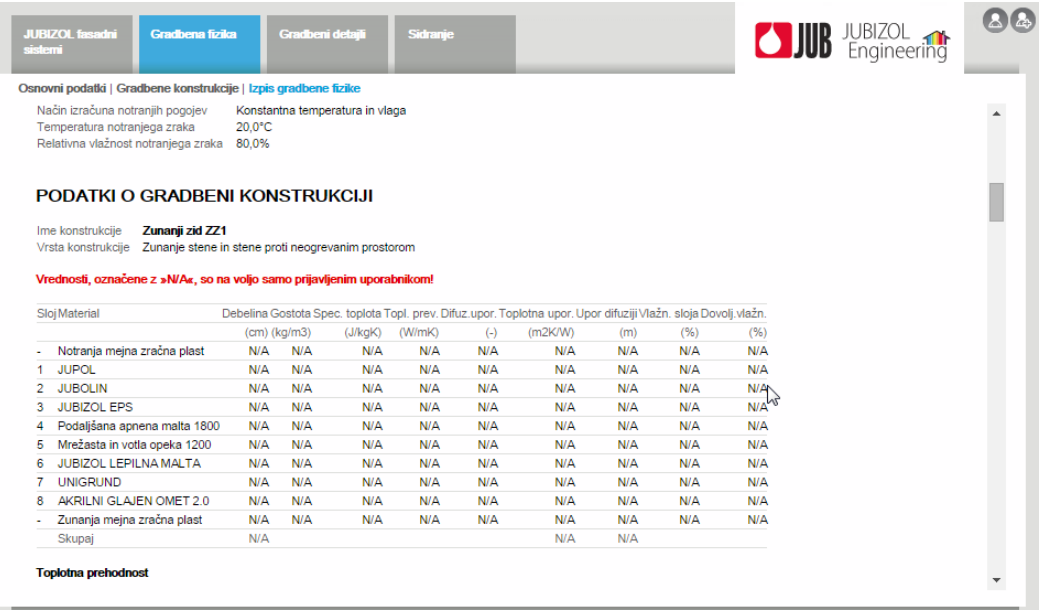

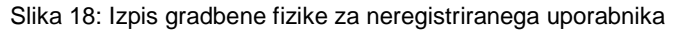

| <b>JUBIZOL fasadni</b><br><b>Gradbena fizika</b><br>sistemi                                                                                                    |                    | Gradbeni detajli                                                                                               | <b>Sidranje</b> |       |         |       |        |       | <b>JUB</b> JUBIZOL | $\bullet$<br>Milavec |
|----------------------------------------------------------------------------------------------------|--------------------|----------------------------------------------------------------------------------------------------|-----------------|-------|---------|-------|--------|-------|--------------------|----------------------|
| Osnovni podatki   Gradbene konstrukcije   Izpis gradbene fizike                                                                                                    |                    |                                                                                                    |                 |       |         |       |        |       |                    |                      |
|                                                                                                    |                    |                                                                                                    |                 |       |         |       |        |       |                    | $\blacktriangle$     |
| Ime konstrukcije<br>Zunanji zid ZZ1                                                                                                    |                    |                                                                                                    |                 |       |         |       |        |       |                    |                      |
| Vrsta konstrukcije Zunanje stene in stene proti neogrevanim prostorom                                                                                                    |                    |                                                                                                    |                 |       |         |       |        |       |                    |                      |
| Sloj Material                                                                                                    |                    | Debelina Gostota Spec. toplota Topl. prev. Difuz.upor. Toplotna upor. Upor difuziji Vlažn. sloja Dovolj.vlažn. |                 |       |         |       |        |       |                    |                      |
|                                                                                                    | $(cm)$ ( $kq/m3$ ) | (J/kgK)                                                                                                    | (W/mK)          | $(-)$ | (m2K/W) | (m)   | (%)    | (96)  |                    |                      |
| Notranja mejna zračna plast                                                                                                    |                    |                                                                                                    | ٠               | ×     | 0.1300  | ×     | ٠      | ×     |                    |                      |
| <b>JUPOL</b>                                                                                                    | 0.02               | 1700<br>1000                                                                                                   | 1,000           | 30,0  | 0.0002  | 0.006 | 0.00   | 5,70  |                    |                      |
| <b>JUBOLIN</b>                                                                                                    | 0.25               | 1050<br>1200                                                                                                   | 1,000           | 40.0  | 0.0025  | 0.100 | 0.00   | 5.70  |                    |                      |
| <b>JUBIZOL EPS</b><br>3                                                                                                    | 12.00              | 15<br>1300                                                                                                    | 0,039           | 30.0  | 3.0769  | 3,600 | 186.32 | 40.00 |                    |                      |
| Podaljšana apnena malta 1800                                                                                                    | 1.50               | 1800<br>1050                                                                                                   | 0.870           | 20,0  | 0.0172  | 0.300 | 0.00   | 5.70  |                    |                      |
| Mrežasta in votla opeka 1200<br>Б                                                                                                    | 19.00              | 1200<br>920                                                                                                    | 0.520           | 4.0   | 0.3654  | 0.760 | 0.00   | 5.80  |                    |                      |
| JUBIZOL LEPILNA MALTA<br>6                                                                                                    | 0.50               | 1445<br>1050                                                                                                   | 0.930           | 30.0  | 0.0054  | 0.150 | 0.00   | 5.70  |                    |                      |
| <b>UNIGRUND</b>                                                                                                    | 0.00               | 1600<br>1050                                                                                                   | 1,000           | 400.0 | 0.0000  | 0,020 | 0.00   | 0.00  |                    |                      |
| AKRILNI GLAJEN OMET 2.0<br>я                                                                                                    | 0.20               | 1575<br>1050                                                                                                   | 0.870           | 130.0 | 0.0023  | 0.260 | 0.00   | 5.70  |                    |                      |
| Zunanja mejna zračna plast                                                                                                    | ÷.                 |                                                                                                    |                 |       | 0.0400  | _ 시   |        |       |                    |                      |
| Skupaj                                                                                                    | 33,48              |                                                                                                    |                 |       | 3,6400  | 5,196 |        |       |                    |                      |
| <b>Toplotna prehodnost</b><br>Skupna toplotna upornost konstrukcije R = 3,64 m <sup>2</sup> K/W<br>Toplotna prehodnost konstrukcije U = 0,27 W/m <sup>2</sup> K<br>Dovoljena vrednost za to vrsto konstrukcije U <sub>max</sub> = 0,28 W/m <sup>2</sup> K<br><sup>7</sup> Toplotna prehodnost konstrukcije je v dovoljenih mejah<br>Preprecevanje kritične vlage na notranji površini konstrukcije |                    |                                                                                                    |                 |       |         |       |        |       |                    |                      |
| Temperaturni faktor na notranji površini fraj = 0,96                                                                                                    |                    |                                                                                                    |                 |       |         |       |        |       |                    | ۳                    |

Slika 19: Izpis gradbene fizike za registriranega uporabnika

V primeru, da želite karkoli spremeniti ali popraviti, se vrnite na prva dva ekrana s klikom na povezavi »Osnovni podatki« oz. »Gradbene konstrukcije«, ki se nahajata takoj pod zavihki programa.

S klikom na gumb tiskalnika **lahko poročilo gradbene fizike tudi natisnete ali ga shranite na** disk v PDF formatu.

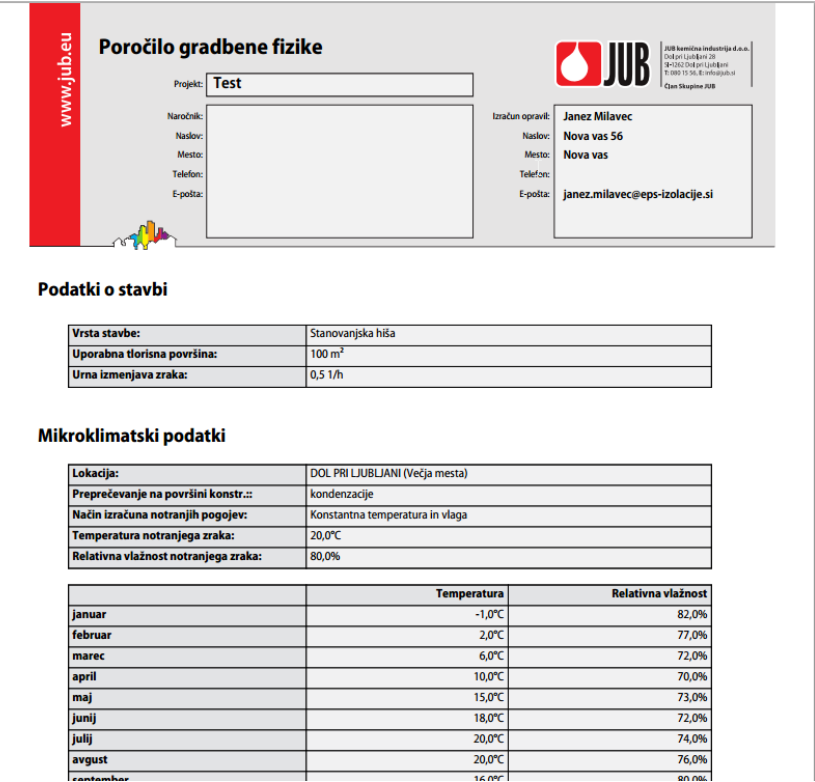

Slika 20: PDF izpis projekta gradbene fizike

#### <span id="page-15-0"></span>**7 Rubrika »Gradbeni detajli«**

Pod zadnjim zavihkom se nahaja knjižnica gradbenih detajlov. Ta ekran je podobno kot rubrika »JUBIZOL fasadni sistemi« razdeljen na dva dela [\(Slika 21\)](#page-16-0). Na levem delu ekrana izbirate gradbene detajle, na desnem pa se vam izpisujejo njegove lastnosti z legendo.

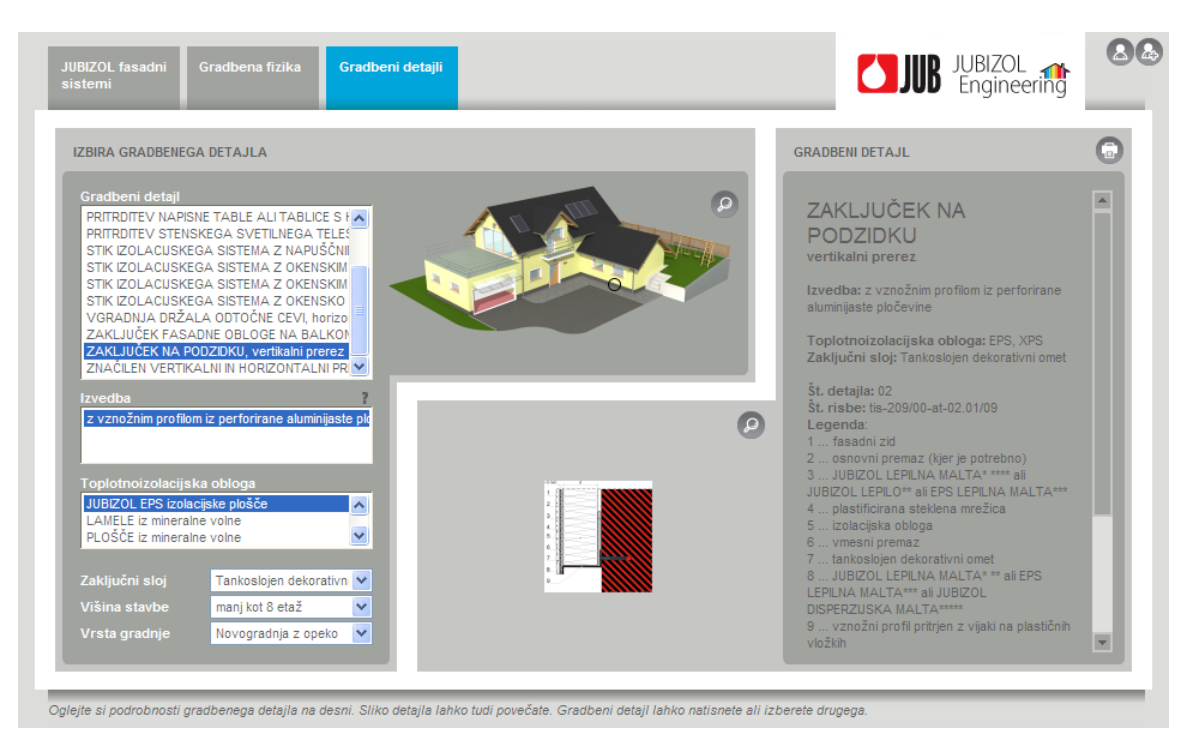

Slika 21: Ekran »Gradbeni detajli«

<span id="page-16-0"></span>Izbira gradbenega detajla poteka takole. Najprej izberite želen gradbeni detajl na stavbi. To lahko storite preko seznama »Gradbeni detajl« ali grafično preko slike hiške desno od seznama. Ob preletu hiške s kurzorjem miške se vam na hiški označijo vsi gradbeni detajli, ki so v knjižnici trenutno na voljo. Ker je slika hiške zelo majhna, jo lahko povečate s klikom na gumb povečevalne

lupe <sup>0</sup>. Prikaže se vam dialogno okno »Izbira detajla« [\(Slika 22\)](#page-17-0) z označenimi gradbenimi detajli. Ob preletu vsake izmed oznak se vam pod hiško izpiše ime detajla in tip prereza. Za izbiro detajla kliknite na želeno oznako in dialogno okno se bo zaprlo. Izbira se vam sedaj prikaže na pomanjšani sliki hiške, ob tem pa je gradbeni detajl v seznamu tudi izbran.

Nadaljujte z izbiro vrste izvedbe tega gradbenega detajla v seznamu »Izvedba«. Ker so besedila izvedb zelo dolga, se vam trenutno izbrana vrednost na desnem delu ekrana ves čas sproti izpisuje v celoti. Podajte še vrsto toplotne izolacije, s katero želite izolirati stavbo, in vrsto zaključnega ometa (tankoslojen ali debeloslojen). V primeru, da boste za toplotno izolacijo uporabljali stiropor (EPS, ekspandirani polistiren) ali stirodur (XPS, ekstrudirani polistiren), podajte še višino vaše stavbe (število etaž), in če ima vaša stavba manj kot 8 etaž, podajte še ali gre za novogradnjo z opeko. V slednjem primeru za pritrditev toplotnoizolacijskih plošč na zid namreč ne potrebujete dodatnih sider, zadošča le JUBIZOL lepilna malta.

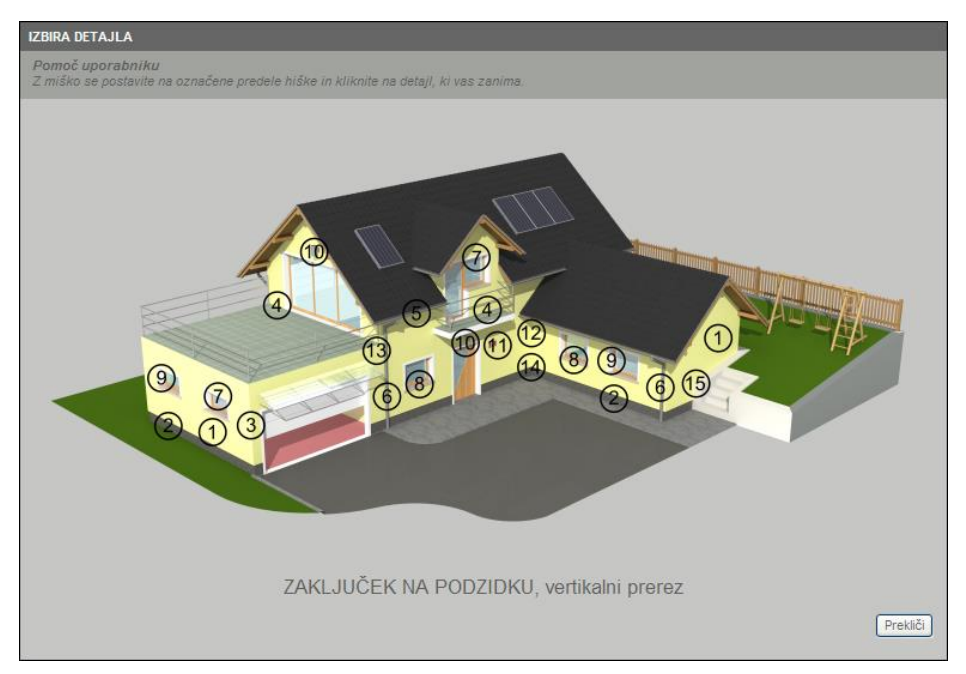

Slika 22: Dialogno okno »Izbira detajla«

<span id="page-17-0"></span>Po končanem vnosu vseh podatkov se vam na spodnjem delu ekrana prikaže slika izbranega gradbenega detajla z legendo, desno od nje. Sliko detajla lahko povečate s klikom na gumb povečevalne lupe . Pri tem se na osnovni ekran vrnete s klikom na gumb ali na sliko detajla. Vse vhodne parametre lahko ves čas poljubno spreminjate in sočasno opazujete spremembe na sliki detajla. Gradbeni detajl lahko tudi natisnete ali ga shranite na disk v PDF

obliki. To storite s klikom na gumb tiskalnika